# מדריך ההתקנה של proServer Fier

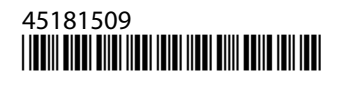

## תוכן העניינים

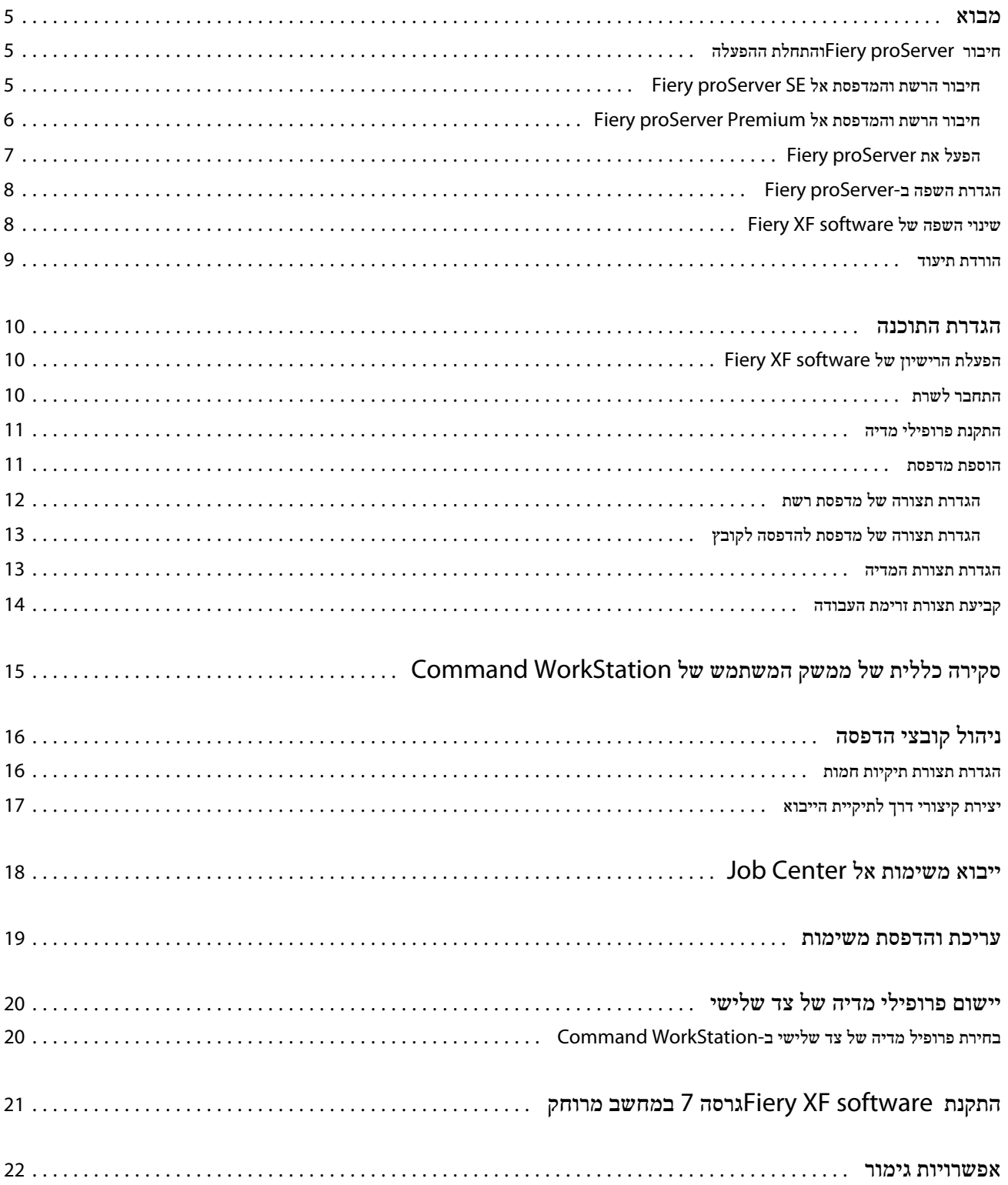

#### 4 proServer Fier של proServer תוכן העניינים

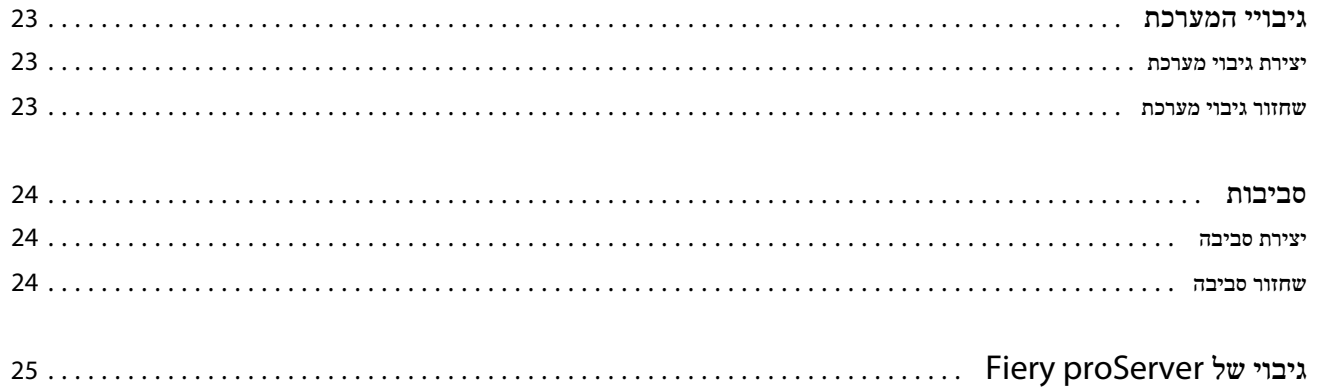

## מבוא

<span id="page-4-0"></span>המסמך הזה הוא מדריך המתאר צעד אחר צעד כיצד להגדיר ולהשתמש ב proServer Fiery- עם המדפסת EFI שלך.

### חיבור proServer Fiery והתחלת ההפעלה

כל הכבלים והרכיבים הדרושים מסופקים בקופסת המשלוח של Fiery proServer.

בעת יצירת חיבורים יש לזכור את ההנחיות הבאות:

- **•** הקפד להשתמש בכבל החשמל המתאים לסוג השקע שבאזורך.
- **•** לפי ברירת המחדל של היצרן, יציאת Ethernet העליונה מוגדרת עבור , DHCP כלומר שהיא יכולה לבקש כתובות IP באופן דינמי. השתמש ביציאת Ethernet העליונה כדי לחבר את proServer Fiery לרשת החברה.
- **•** גם יציאת Ethernet התחתונה מוגדרת עבור DHCP וניתן להשתמש בה לחיבור למדפסת הזרקת דיו, בהנחה שגם proServer Fiery וגם מדפסת הזרקת הדיו נמצאים ברשת החברה.
- שים לבהתהליכים לחיבור Premium proServer Fiery לעומת SE proServer Fiery שונים. ראה חיבור הרשת [והמדפסת](#page-5-0) אל [Fiery](#page-5-0) [Premium proServer](#page-5-0)בעמוד 6 וגם חיבור הרשת והמדפסת אל SE proServer Fiery בעמוד 5.

#### חיבור הרשת והמדפסת אל **SE proServer Fiery**

ל- Fiery proServer SE־יש שני מחברי רשת בלוח האחורי. מחבר הרשת העליון משמש לחיבור Fiery proServer SE לרשת. מחבר הרשת התחתון משמש לחיבור SE proServer Fiery למדפסת.

**•** השתמש באיור כדי להסתייע בחיבור SE proServer Fiery לרשת ולמדפסת.

<span id="page-5-0"></span>מדריך ההתקנה של Fier proServer מבוא 6

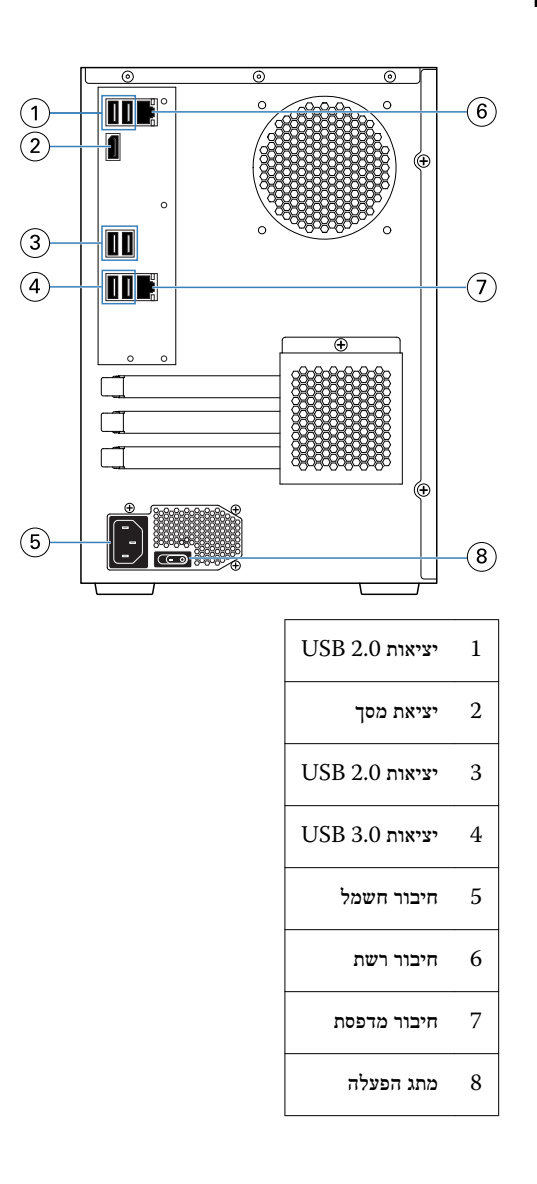

### חיבור הרשת והמדפסת אל **Premium proServer Fiery**

ל- Fiery proServer Premium- ו-Premium- ל- Premium ל- Premium ל- Premium ל- Fiery proServer Premium ל מחבר הרשת התחתון משמש לחיבור Premium proServer Fiery למדפסת.

- **1.** הכנס את כבל הרשת למחבר Ethernet העליון בלוח האחורי של .Premium proServer Fiery
- **2.** הכנס את כבל המדפסת למחבר Ethernet התחתון בלוח האחורי של .Premium proServer Fiery

<span id="page-6-0"></span>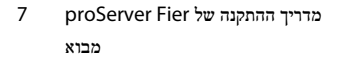

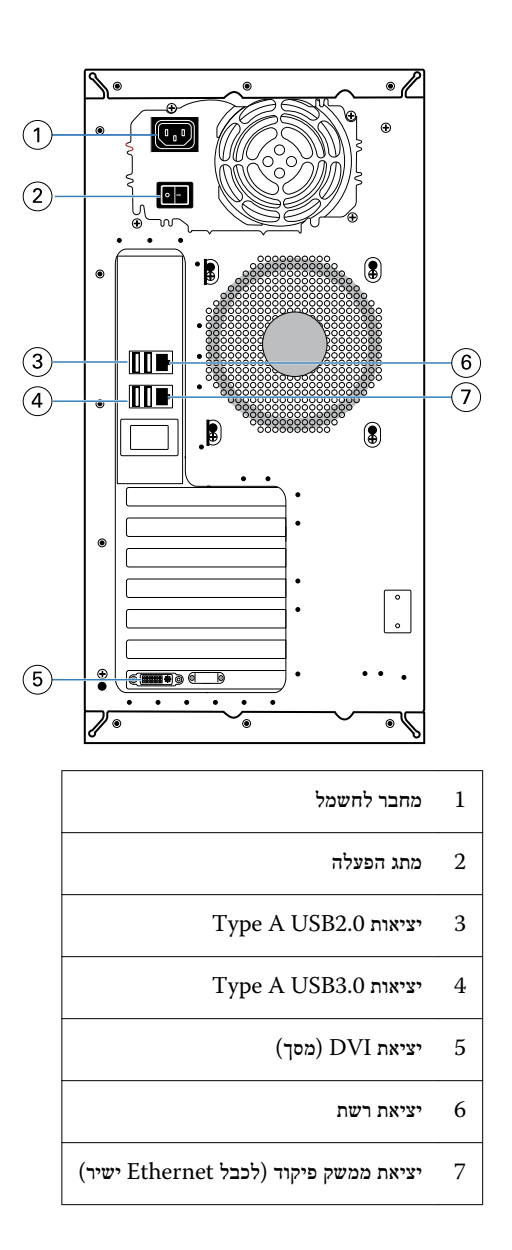

#### הפעל את **proServer Fiery**

#### אודות משימה זו

התהליך הבא רלוונטי גם עבור Premium proServer Fiery וגם עבור .SE proServer Fiery

- **1.** העבר את מתג ההפעלה בלוח האחורי למצב הפעלה (|).
- **2.** הפעל את proServer Fiery באמצעות לחצן ההפעלה שבצד לוח התצוגה. לחץ פעם אחת ושחרר את הלחצן כדי להפעיל את המערכת. ספק הכוח חש באופן אוטומטי את המתח הנכון.
	- **3.** אפשר להפעלה להמשיך ללא הפרעה. אל תלחץ על שום לחצן בזמן הפעלת המערכת. לוקח ל- Fiery proServer כשתי דקות כדי להתחיל לפעול. בצע את ההנחיות המופיעות על המסך כדי להשלים את האתחול של Fiery .proServer
- **4.** בהתחברות למנהל המערכת ) Admin )על המסך, הזן **.1Fiery**בשדה הסיסמה ולאחר מכן הקש על כניסה. הקלד **.1Fiery**באופן מדויק. הסיסמה היא תלוית רישיות; לדוגמה .1fiery, לא תעבוד.
	- **5.** בצע אחד מהבאים:
- <span id="page-7-0"></span>**•** אם עליך לשנות את השפה של proServer Fiery מאנגלית, המשך אל הגדרת השפה ב proServer Fiery- בעמוד 8.
	- **•** הפעל את הרישיון עבור .server XF Fiery
		- **•** אם לא, המשך אל [הורדת](#page-8-0) תיעודבעמוד 9.

## הגדרת השפה ב proServer Fiery-

ניתן לשנות את שפת המערכת.

#### אודות משימה זו

בהפעלה הראשונה של , proServer Fiery לאחר ההתחברות, ניתן להגדיר את השפה. תוכל גם לשנות את השפה במועד מאוחר יותר.

שים לבשינוי השפה אורך עד 15 דקות. במהלך ביצוע שינוי שפה לא ניתן לבטל אותו.

שינוי השפה מוחל על מערכת ההפעלה ועל המקלדת, על Fiery Server Control ועל Fiery XF server.

- **1.** בשורת המשימות של , Windows הפעל את Tools System Fiery.
	- **2.** בחר בשפה מתוך התפריט הנפתח הגדרת שפה.
- **3.** לחלופין, לחץ על שנה שפת מערכת בחלון Tools System Fieryובחר שפה מתוך התפריט הנפתח הגדרת שפה. אם תשנה את השפה, עליך להפעיל מחדש את המערכת.
	- **4.** לחץ על הפעל מחדש.

#### איך להמשיך

ל- Fiery XF software- יש גם הגדרת שפה משלו שעוקפת את הגדרת השפה שנעשתה ל-Fiery proServer. למידע נוסף ראה את שינוי השפה של software XF Fieryבעמוד 8.

### שינוי השפה של software XF Fiery

ניתן לשנות את השפה של Fiery XF software בהעדפות .Command WorkStation

#### לפני שתתחילו

proServer Fieryמותקן עם , software XF Fiery כולל .WorkStation Command

- **1.** ב , WorkStation Command- לחץ על ערוך > העדפות.
	- **2.** לחץ על אזור.
		- **3.** בחר שפה.
	- **4.** לחץ על אישור.

#### **5.** הפעל את WorkStation Command מחדש.

#### הורדת תיעוד

ניתן לגשת ולהוריד את כל התיעוד של Fiery proServerבכל עת.

#### אודות משימה זו

<span id="page-8-0"></span>מד*ריך ההתקנה* מסופק בקופסת האביזרים וכן באינטרנט. *המדריך להפעלה מהירה* מסופק באנגלית בקופסת האביזרים וכן באינטרנט. *המדריך להפעלה* מהירה בשפות אחרות נמצא באינטרנט. כל שאר התיעוד מסופק באינטרנט.

יערכת התיעוד של Fiery proServer מורכבת מהבאים:

- **•** מדריך ההתקנה מתאר כיצד להתקין את הרישיון של proServer Fiery ולהפעיל את הרישיון של .XF Fiery
- **•** המדריך להפעלה מהירה הוא מדריך המתאר צעד אחר צעד כיצד להגדיר ולהשתמש ב proServer Fiery- עם מדפסת הזרקת הדיו EFI שלך.
	- **•** מדריך השדרוג מתאר כיצד לשדרג את תכנת XF Fiery ב proServer Fiery- שלך מגרסה קודמת.
	- **•** המדריך למשתמש מתאר כיצד לשמור על proServer Fiery במצב עבודה תקין לאחר ההתקנה וההגדרה הראשוניות.
- **1.** לחץ לחיצה כפולה על הסמל Adobe בשולחן העבודה של proServer Fiery כדי לפתוח את אתר האינטרנט של Adobe ולהוריד את Adobe .Reader תצטרך Adobe Reader כדי לגשת לתיעוד של Fiery proServer, המסופק בפורמט PDF.
	- **2.** פתח הדפדפן האינטרנט על פי בחירתך.
- **3.** כדי להוריד את מדריך ההתקנה, המדריך להפעלה מהירה, מדריך השדרוג או המדריך למשתמש של , proServer Fiery עבור אל [com.efi.help.](http://help.efi.com/fieryproserver-se-premium/index.html)
	- **4.** לחץ על הקישורים עבור גירסת המוצר והשפה שלך לפי הצורך והורד את התיעוד העדכני.

## הגדרת התוכנה

proServer Fieryמסופק עם server XF Fiery ועם WorkStation Command מותקנים מראש.

ניתן להתקין את WorkStation Command במחשבים אחרים ולהתחבר אל server XF Fiery המותקן ב .proServer Fiery-

<span id="page-9-0"></span>כדי להגדיר את התצורה של , WorkStation Command יש להתקין פרופילי מדיה למדפסת שלך ולהגדיר את התצורה של המדיה וזרימות העבודה. כל מדפסת מוגדרת תחילה עם מדיה כללית אחת וזרימת עבודה כללית אחת.

שים לב WorkStation Commandיכול לקבל מידע על צריכת מדיה וצריכת דיו ממדפסות EFI התומכות בתקשורת דו-כיוונית. למידע נוסף על הגדרת תקשורת דו-כיוונית, ראה *Help WorkStation Command Fiery*.

## הפעלת הרישיון של software XF Fiery

בעת ההתחברות הראשונה אל software XF Fiery עליך להפעיל את הרישיון.

#### לפני שתתחילו

ודא שיש לך את קוד הפעלת הרישיון ) LAC )שנשלח יחד עם . proServer Fiery הקוד LAC נחוץ כדי להפעיל את התוכנה. שמור את הקוד LAC לעיון בעתיד למקרה של השבתת התוכנה. בחר והעתק את הקוד לאחר ההפעלה או במהלכה והדבק אותו במסמך טקסט. שמור את המסמך בתיקייה ברשת או בכונן הבזק .USB

#### אודות משימה זו

 software XF Fieryמותקן מראש עם WorkStation Command ב . proServer Fiery תינתנה הנחיות שונות אם proServer Fiery מחובר לאינטרנט או לא.

- **1.** הפעל את .proServer Fiery
- **2.** בחלון תצורת proServer Fiery , לחץ על הפעל תוכנה.
- **3.** אם יש לך LAC בחר באפשרות הפעל ובצע את ההנחיות המופיעות על המסך.
- **4.** אם אתה משדרג משרת Fiery מדור קודם המוגן על ידי dongle לחץ על הגירה ופעל לפי ההנחיות במסך.
	- קוד LAC מורד דרך היישום במהלך תהליך ההגירה.

#### תוצאות

ניתן תמיד לבדוק את מצב הרישיונות ולנהל את הרישיונות דרך Manager Server < שרת > רשיון/חוזה.

#### איך להמשיך

כדי לפתוח את דפדפן הפעלת הרישיון לאחר ההתקנה הראשונה, פתח את Control Server Fiery בשורת המשימות של Windows ובחר נהל רישיונות.

#### התחבר לשרת

<span id="page-10-0"></span>עליך להתחבר אל Fiery XF server המותקן ב-Fiery proServer. לאחר הגדרת חיבור אל Fiery XF server, Command WorkStation מתחבר אוטומטית לשרת הזה בכל פעם שתפעיל מחדש את המחשב.

#### לפני שתתחילו

לפני שתתחיל: ודא ש- Server XF server בועל. הסמל Fiery Server Control הממוקם בשורת המשימות מציג חץ לבן על רקע ירוק כאשר השרת פועל.

#### אודות משימה זו

התוכנה מתחילה בדרך כלל באופן אוטומטי לאחר השלמת ההתקנה. אם WorkStation Command אינו מופעל עדיין, לחץ על Server Fiery Controlולאחר מכן לחץ על הסמל הירוק עם החץ הלבן בפינה השמאלית העליונה של החלון.

- **1.** במסך הפתיחה, לחץ על הלחצן הוסף (+).
- **2.** בחר server XF Fiery מהרשימה, או הקלד את שם השרת או את הכתובת . IP לאחר מכן לחץ על הוסף.
	- **3.** בחר את המשתמש adminוהקלד **.1Fiery**כסיסמה. לחץ על התחבר.

אלה הם אישורי הכניסה למנהל המערכת של ברירת המחדל.

#### איך להמשיך

כעת באפשרותך להוריד פרופילי מדיה ולהוסיף את המדפסת שלך.

#### התקנת פרופילי מדיה

פרופילי מדיה נדרשים לצורך הדפסה. ניתן להוריד את פרופילי המדיה העדכניים ביותר באמצעות .Control Server Fiery

#### אודות משימה זו

פרופילי מדיה מתארים את מאפייני רפרודקציית הצבע של המדפסת למדיה מסוימת. מאפייני רפרודוקציית הצבע מוגדרים על-ידי שילוב של סוג המדיה, סוג הדיו ותנאי ההדפסה.

**1.** בשורת המשימות: לחץ בלחצן הימני על Control Server Fieryולחץ על כלי עדכון הפרופילים של Fiery .

ייפתח החלון שירות עדכון פרופיל.

- **2.** לחץ על הבא.
- **3.** תחת יצרן/דגם, לחץ על Matan EFI ,)linearization 6.5+ XF Fiery (VUTEk EFIאו Reggiani EFIובחר את דגם המדפסת שלך.
	- **4.** תחת פרופילי מדיה, בחר את פרופילי המדיה שברצונך להתקין.
		- **5.** לחץ על רשימת הורדות ( אופציונלי).

תוכל לראות את רשימת פרופילי המדיה שנבחרו. כדי להוסיף או להסיר פרופילי מדיה מהרשימה, לחץ על הוסף פרופילים נוספים.

- **6.** לחץ על הורד.
- **7.** לחץ על סיום.
- **8.** הפעל מחדש את .server Fiery

#### הוספת מדפסת

<span id="page-11-0"></span>לפני שתוכל לייבא משימות או לשחזר גיבוי מערכת עליך להוסיף מדפסת. הרישיון שלך קובע אילו מדפסות תהיינה זמינות לבחירה בתוכנה.

**1.** לחץ על הוסף מדפסת.

נפתחת תיבת הדו-שיח מדפסת חדשה.

- **2.** בחר EFIכיצרן המדפסת.
	- **3.** בחר סוג מדפסת.
- **4.** הקלד שם למדפסת ( אופציונלי).

זהו השם שיוצג בתוכנה. כברירת מחדל WorkStation Command, מציג את סוג המדפסת. ניתן להחליף את שם ברירת המחדל.

**5.** הוסף תיאור ( אופציונלי).

לדוגמה, ניתן להזין את מיקום המדפסת או את סוג המדיה שהוכנסה במדפסת.

- **6.** לחץ על הבא.
- **7.** הגדר את תצורת חיבור המדפסת באחת מהדרכים הבאות.

שים לביש להפעיל את המדפסת. אחרת לא ניתן לזהות אותה.

- **•** מדפסות : Format Wide EFI ,VUTEk EFI הגדרת תצורה של מדפסת רשתבעמוד 12
- **•** מדפסות Matan EFI ,VUTEk EFI ו : Reggiani EFI- הגדרת תצורה של מדפסת [להדפסה](#page-12-0) לקובץבעמוד 13

חלק ממדפסות VUTEk EFI יכולות להדפיס באמצעות הכתובת IP שלהן, והן יכולות גם לשלוח פלט לקובץ. הגדר את תצורת המדפסת להדפסה באמצעות הכתובת IP שלה אם המדפסת שלךתומכת בתקשורת דו-כיוונית ואם ברצונך ש WorkStation Command- תקבל הודעות מצב מהמדפסת. למידע נוסף על הגדרת תקשורת דו-כיוונית, ראה *Help WorkStation Command Fiery*.

**8.** לחץ על סיום.

החלון Manager Server נפתח.

#### איך להמשיך

כעת באפשרותך להגדיר את תצורת התוכנה או לשחזר גיבוי מערכת מאת 6.5. proServer Fiery

#### הגדרת תצורה של מדפסת רשת

ניתן להתחבר למדפסת באמצעות הכתובת IP שלה.

- **1.** תחת סוג החיבור, בחר הדפסה באמצעות רשת IP והקלד את הכתובת IP של המדפסת.
	- **2.** בחר את סוג פרוטוקול IP/TCP שהמדפסת שלך משתמשת בו להעברת נתונים.

רוב המדפסות תומכות בפרוטוקול RAW ומדפיסות ליציאה . 9100 פרוטוקול LPR שמור בדרך כלל למערכות Unix או שרתי הדפסה עם ממשקים מרובים. ברוב המקרים אפשר להשאיר את התיבה ריקה. אם אינך בטוח, עיין במדריך של המדפסת או שאל את מנהל המערכת.

#### הגדרת תצורה של מדפסת להדפסה לקובץ

ניתן להגדיר תבנית לשמות ולבחור תיקיית ייצוא לשמירת קובצי הדפסה.

#### אודות משימה זו

<span id="page-12-0"></span>קובצי הדפסה ממדפסות VUTEk EFI נשמרים ביציאה RTL ו GIF- בתיקיית ייצואה שצוינה. קובצי GIF משמשים להצגת תצוגה מקדימה של המשימות בממשק המשתמש של VUTEk. ניתן לפתוח קבצי GIF בכל תכנית גרפיקה קונבנציונלית.

קובצי הדפסה ממדפסות Matan EFI ו Reggiani EFI- נשמרים כקובצי TIFF נפרדים בתיקיית ייצואה שצוינה. אם בחרת בתיקיית יצוא שנמצאת ברשת, עליך להקליד את זכויות הגישה לתיקייה.

- **1.** תחת סוג החיבור, בחר פלט לקובץ.
- **2.** הגדר את נתיב הייצוא ( אופציונלי).

השתמש בנתיב ברירת המחדל לייצוא, או לחץ על בחר וגלול לתיקייה אחרת.

**3.** בחר תבנית שמות לקובצי ההדפסה.

תבנית ברירת המחדל לשמות הוא *Date\_number page\_number tile\_ID job\_name job\_order job*. ניתן להגדיר תבנית שמות מותאמת אישית שיכולה לכלול טקסט מותאם אישית וכל אחד מהמשתנים הבאים:

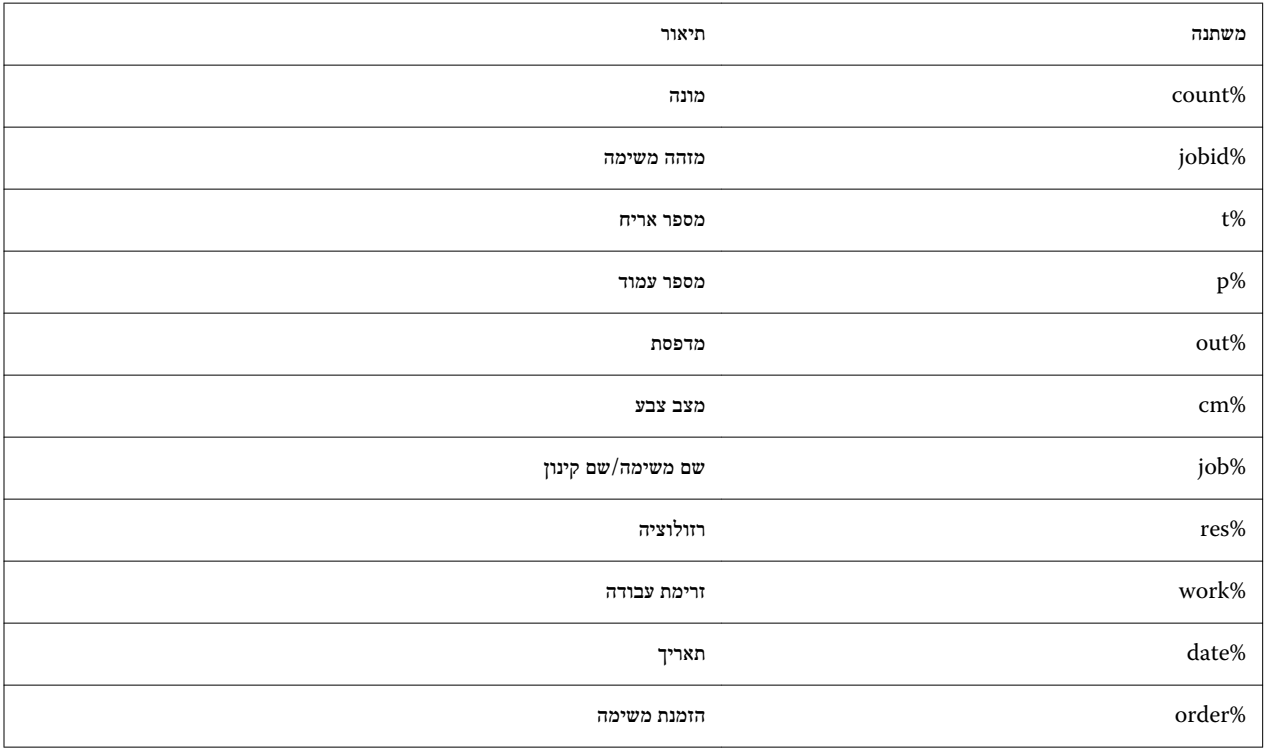

שים לבשמות הקבצים יהיו קלים יותר לקריאה אם מוסיפים תו מפריד בין שני משתנים, כגון קו תחתון או מקף.

#### הגדרת תצורת המדיה

WorkStation Commandמשתמש במדיה כדי להגדיר אפשרויות הדפסה. כל מדפסת חדשה מוגדרת בתחילה עם מדיה כללית אחת.

#### לפני שתתחילו

ודא שהותקנו פרופילי מדיה מתאימים.

<span id="page-13-0"></span>**1.** ב : Manager Server- בסרגל הצד, לחץ על מדפסות ובחר את המדפסת. בתצוגת העץ של המדפסת, בחר את המדיה הכללית. בכרטיסייה מדיה, הרחב את הלוח תצורת מדיה.

כל קובצי הכיול הזמינים למדפסת שלך מפורטים תחת תוצאת כיול(ים). אם הרשימה ריקה, עליך להוריד פרופילי מדיה מתאימים באמצעות כלי עדכון הפרופילים של .Fiery

**2.** בחר סוג דיו, שם מדיה והגדרות מדיה אחרות.

רשימת קובצי הכיול מסוננת כדי להציג רק את הקבצים התואמים לשילוב הנבחר של הגדרות מדיה.

- **3.** בכרטיסייה מדיה, הרחב את הלוח הגדרות מדיה.
- **4.** בחר מקור מדיה: מדיית גלילים או מדיית גיליונות.
	- **5.** בחר פורמט מדיה.

תוכל גם להגדיר פורמט מדיה מותאם אישית. פורמט מדיה מותאם אישית אינו יכול להיות גדול יותר מגודל המדיה המרבי הנתמך על ידי המדפסת. לחץ על הלחצן הוסף (+) ושמור את פורמט המדיה תחת שם ייחודי.

- **6.** בכרטיסייה הגדרות מדפסת וזרימת עבודה, הרחב את הלוח הגדרות מיוחדות.
	- **7.** בצע את ההגדרות הספציפיות למדפסת שברצונך לשלב במדיה.
		- **8.** לחץ על שמור.

#### איך להמשיך

למידע נוסף על יצירת מדיה נוספת, ראה *Help WorkStation Command Fiery*.

#### קביעת תצורת זרימת העבודה

 WorkStation Commandמשתמש בזרימות עבודה כדי להגדיר ברירת מחדל לקבוצת הגדרות למשימות. כל מדפסת חדשה מוגדרת תחילה עם זרימת עבודה כללית אחת.

1**.** ב-Server Manager: בסרגל הצד, לחץ על מדפסות ובחר את המדפסת. בתצוגת העץ של המדפסת, לחץ על הלחצן הוסף (+) שליד זרימת העבודה.

ייפתח החלון תבניות זרימת עבודה.

- **2.** תחת סוג זרימת העבודה, בחר ייצור.
- **3.** תחת תבניות לשימוש, בחר תבנית זרימת עבודה של Solutions Inkjet EFI.

כל אחת מתבניות זרימת העבודה הוגדרה מראש לאיכות הדפסה סטנדרטית או מקסימלית ועם הגדרות ניהול צבע הנמצאות בשימוש בדרך כלל באמריקה או באירופה. בעת בחירה בתבנית WorkStation Command, מציג את היישום המומלץ לשימוש ואילו פרופילים סטנדרטיים של וחולו על משימות המעובדות בזרימת עבודה זו. TCC

- **4.** לחץ על טען.
- **5.** סגור את .Manager Server

#### איך להמשיך

למידע נוסף על עריכת זרימות עבודה או יצירת זרימות עבודה חדשות, ראה *Help WorkStation Command Fiery*.

# <span id="page-14-0"></span>סקירה כללית של ממשק המשתמש של Command **WorkStation**

WorkStation Commandמורכב משלושה חלונות תכנית.

- **•** Center Jobהוא מסך ההתחלה של . WorkStation Command כאן באפשרותך לטעון משימות ולהתחיל להדפיס.
- **•** Editor Jobמשמש לעבודות עריכה. כאן באפשרותך לשנות את קנה המידה של משימות ולסובב אותן, לנהל צבעי ספוט, ליצור אריחים, לבצע התאמות צבע ועוד. הגדרות משימה דורסות את הגדרות ברירת המחדל שנעשו לזרימת העבודה.
	- **•** Manager Serverהוא המקום ליצירת הגדרות מראש של זרימת עבודה, החלת הגדרות מראש של מדיה, הגדרת תצורת מדפסות ויצירת משתמשים.

# ניהול קובצי הדפסה

ניתן לנהל את קבצי ההדפסה בצורה היעילה ביותר על ידי הגדרת תיקיות המסייעות להפוך תהליכים לאוטומטיים.

<span id="page-15-0"></span>לקלט למשימות מומלץ להגדיר תיקייה חמה. תיקייה חמה היא תיקיה במיקום מרכזי המנוטרת באופן שוטף על ידי .WorkStation Command משימות שממוקמות בתיקייה החמה נטענות אוטומטית אל Center Job לעיבוד.

לאחר עיבוד המשימה, Command WorkStation שומר את קובצי ההדפסה בתיקיות הבאות:

- **•** מדפסות VUTEk EFI המחוברות דרך הרשת מסוג WorkStation Command :IP מעביר באופן אוטומטי קבצי הדפסה RTL לתיקיית הייבוא המוגדרת לתכנת המדפסת . VUTEk זוהי השיטה המועדפת לשימוש.
- **•** מדפסות VUTEk EFI מוגדרות להדפסה לקובץ WorkStation Command: שומר את קובצי ההדפסה RTL לתיקיית הייצוא. הדרך הקלה ביותר להעברת קובצי הדפסה לתיקיית הייבוא של המדפסת היא ליצור קיצור דרך בשולחן העבודה של .proServer Fiery

#### שים לב

מדפסות Matan EFI ומדפסות : Reggiani EFI יש להעתיק את קובצי ההדפסה מתיקיית הייצוא באופן ידני למדפסת.

#### הגדרת תצורת תיקיות חמות

תיקייה חמה מאפשרת למשתמשים להעתיק משימות הדפסה לתיקיה הזמינה באופן מרכזי להדפסה. כדי להדפיס דרך תיקייה חמה נדרשות זכויות גישה לרשת.

#### אודות משימה זו

ניתן למקם תיקייה חמה על אותו מחשב של server XF Fiery או לגשת אליה דרך הרשת. בדיסק קשיח מקומי מומלץ שהתיקייה החמה תהיה תיקיית משנה של תיקיית המשימות או תיקיית היצוא.

שים לב:

- **•** כדי למנוע בעיות מיותרות של גישה לקריאה/כתיבה, אל תיצור תיקייה חמה בשולחן העבודה.
	- **•** אל תבחר תיקיה שמופתה כקישור פנימי.
- **1.** ב : Manager Server- בסרגל הצד, לחץ על מדפסות ובחר מדפסת. בתצוגת העץ של המדפסת, בחר זרימת עבודה. בכרטיסייה קובץ, הרחב את הלוח גילוי משימה.
	- **2.** תחת שם, לחץ על בחר וגלול לתיקייה שבה ברצונך להשתמש כתיקייה חמה.
		- **3.** בטל את הסימון של שים את כל המשימות הנכנסות בהמתנה ( אופציונלי).

כברירת מחדל, משימות מיובאות כמשימות " בהמתנה" כדי לאפשר לך לערוך אותן לפני ההדפסה. בטל את הסימון בתיבה זו אם ברצונך להדפיס משימות באופן אוטומטי בעת הייבוא.

**4.** לחץ על אישור.

#### איך להמשיך

כעת עליך לבצע את הפעולות הבאות:

- **•** ודא שהתיקייה החמה מוגדרת לשיתוף מדפסות במערכת ההפעלה. אם לא, לא ניתן לגלות את התיקייה החמה ברשת.
- <span id="page-16-0"></span>**•** אם התיקייה החמה ו server XF Fiery- מותקנים במחשבים שונים, ודא שכל מחשבי Windows מוגדרים עם אותם פרטי התחברות, ושלכל המשתמשים יש זכויות של מנהל מערכת. ייתכן שיהיה צורך ליצור משתמש חדש בשני המחשבים.

למידע נוסף, עיין בעזרה המקוונת של מערכת ההפעלה, או פנה למנהל המערכת.

### יצירת קיצורי דרך לתיקיית הייבוא

אם הגדרת מדפסת VUTEk EFI להדפסה לקובץ, ניתן להעביר קובצי הדפסה לתיקיית הייבוא של המדפסת על ידי יצירת קיצור דרך בשולחן העבודה של Fiery proServer.

- **1.** הזז את סמן העכבר לפינה הימנית התחתונה של המסך כדי לראות את סמל .Windows
- **2.** לחץ לחיצה ימנית על סמל Windows ולחץ על סייר הקבצים. לאחר מכן לחץ לחיצה ימנית על המחשב הזה ולחץ על מפה כונן רשת.
	- **3.** ציין את אות הכונן לחיבור ואת התיקייה שברצונך להתחבר אליה.
		- **4.** הקלד את מיקום התיקייה המשותפת באמצעות התחביר הבא:

\Printer\_IP\_Address\Import\\

- **5.** בחר התחבר באמצעות אישורים אחרים.
	- **6.** לחץ על סיום.

נפתח החלון אבטחת Windows .

- **7.** הקלד את אישורי .VUTEk שם המשתמש והסיסמה הם שניהם **01vutek**.
- **8.** בחר באפשרות זכור את האישורים שלי ולחץ על אישור.

Windows מגדיר חיבור לתיקיית הייבוא, והכונן הממופה מופיע בסייר הקבצים.

**9.** לחץ על הסמל , Windows לחץ על סייר הקבצים, וגרור את הכונן הממופה לשולחן העבודה.

# ייבוא משימות אל Center Job

<span id="page-17-0"></span>ניתן לייבא משימה על ידי טעינה ישירה אל . Center Job אם הגדרת קודם לכן תיקייה חמה, משימות מיובאות אוטומטית אל Center Job מהתיקייה החמה.

- **1.** ב , Center Job- בסרגל הכלים, לחץ על ייבא.
	- **2.** גלול למשימה שלך ולחץ על פתח.

תפתח תיבת הדו-שיח ייבא קבצים.

**3.** לחץ על הלחצן הוסף (+) כדי לייבא יותר ממשימה אחת ( אופציונלי).

אם אתה מייבא מספר משימות, באפשרותך למיין את הסדר שבו הן מופיעות על-ידי בחירת משימה ולחיצה על החצים מעלה/מטה.

- **4.** בחר מדפסת.
- **5.** בחר החל זרימת עבודה של שרת ובחר את הגדרת זרימת העבודה המותאמת אישית שיצרת ואת הגדרת המדיה.
	- **6.** בחר באפשרות קינון כל המשימות ( אופציונלי).

הגדרה זו מייבאת את כל המשימות הרשומות כקינון. לחלופין, ניתן ליצור קינון מאוחר יותר ב Center Job- מעבודות שיובאו בנפרד.

**7.** לחץ על המתן.

עבודות ממתינות אינן מעובדות ב- Command WorkStation באופן מיידי. דבר זה מאפשר להגדיר את הגדרות המשימה בקלות. לאחר עריכת המשימה, ניתן להתחיל בעיבוד המשימהבאופן ידני.

#### תוצאות

משימות מיובאות אל WorkStation Command ומופיעות ב .Center Job-

## עריכת והדפסת משימות

<span id="page-18-0"></span>ניתן להחיל הגדרות משימה ספציפיות על משימה טעונה. הגדרות המשימה דורסות את הגדרות ברירת המחדל מתוך ההגדרות מראש של זרימת העבודה שנבחרה.

#### אודות משימה זו

הנוהל הבא מציג דוגמאות להגדרות משימה בסיסיות. למידע נוסף על עבודות עריכה, עיין ב*Help WorkStation Command Fiery*.

- **1.** ב : Center Job- לחץ לחיצה כפולה על המשימה.
- **2.** ב : Editor Job- בחר בתצוגה המקדימה של המשימה.
- **3.** כדי לסובב משימה: בסרגל הכלים, תחת סיבוב והפיכה, בחר זווית סיבוב
- **4.** כדי לשנות את קנה המידה של משימה: לחץ לחיצה ימנית על המשימה, לחץ על קנה מידה, לחץ על התאם ל ולחץ על פריט.
- **5.** כדי ליישר משימה על הגיליון: בסרגל הכלים, תחת ישר, לחץ על סוג יישור אופקי ואנכי. תחת שוליים, הקלד רוחב שוליים עליונים, תחתונים, שמאליים או ימניים.
	- **6.** כדי לערוך תווית משימה: בכרטיסייה פריסה, הרחב את הלוח תווית משימה ולחץ על ערוך.
		- **7.** כדי לערוך קינון: בכרטיסייה פריסה, הרחב את הלוח קינון.

ניתן להחיל קנה מידה אחיד לדפים, לבחור כיוון ולהגדיר את כמות המרווח בין עבודות מקוננות.

**8.** כדי לסדר עבודה באריחים: בכרטיסייה פריסה, הרחב את הלוח אריחים. בשורת הכותרת של הלוח, סמן את תיבת הסימון כדי להפעיל את ההגדרות.

ניתן להגדיר גדלי אריחים אחידים או מותאמים אישית. ניתן גם להציג תצוגה מקדימה WYSIWYG של אחד האריחים או של כולם על ידי לחיצה על תצוגה מקדימה של האריחים בסרגל הכלים. ניתן לשמור תצוגה מקדימה כקובץ PDF ולהשתמש בה כמדריך לעזור לצרף את האריחים יחד לאחר ההדפסה.

- **9.** כדי להגדיר צבעי ספוט: בכרטיסייה צבע, הרחב את הלוח צבעי ספוט. בעמודה מקור בטבלה, לחץ על החץ למטה לצד צבע ספוט לא ידוע, ובצע אחת מהפעולות הבאות:
- **•** כדי למפות את צבע הספוט לצבע מספריית צבעי הספוט הפנימית: בחר יצרן צבעי ספוט, כגון , PANTONE ובחר צבע מספריית צבעי הספוט הפנימית.
	- **•** כדי להגדיר ערכי צבע: בחר מרחב צבעים כגון CMYK או \* b\*a\*L והזן ערכי צבע במרחב הצבעים שנבחר.

**10.** לחץ על שמור.

11**.** ב-Job Center : בחר את המשימה. בסרגל הכלים, לחץ על הדפס.

## יישום פרופילי מדיה של צד שלישי

<span id="page-19-0"></span>ניתן להשתמש בפרופיל מדיה OG/CMYK של צד שלישי ב WorkStation Command- על ידי חיבורו לקובץ כיול.

- **1.** ב : Center Job- בסרגל הכלים, לחץ על Tools Color ואז על חבר פרופילים.
	- **2.** תחת כיול מדפסת, לחץ על בחר וגלול לתיקייה פרופילי מדיה EFI .
- **3.** פתח את התיקייה עבור מדפסת שלך ואז את תיקיית המשנה לסוג המדיה והרזולוציה המתאימים ביותר למאפייני פרופיל המדיה של הצד השלישי.
- **4.** תחת שם מדיה, הקלד את שם המדיה. זהו השם שיופיע ב .WorkStation Command- מומלץ להקליד שם מדיה חדש. אם תשתמש בשם מדיה קיים, פרופיל המדיה יכלול יותר מקובץ כיול אחד המחובר אליו, ויהיה עליך לבחור איזה מהם יחול ב .WorkStation Command-
	- **5.** תחת התחבר לפרופילים, בחר פרופיל מדיה ICC , לחץ על בחר וגלול לפרופיל המדיה.
		- **6.** לחץ על אישור.

#### תוצאות

קובץ הכיול נשמר בתיקייה פרופילי מדיה EFI .

#### איך להמשיך

כעת תוכל לבחור את קובץ הכיול ב .WorkStation Command-

## בחירת פרופיל מדיה של צד שלישי ב WorkStation Command-

לאחר חיבור פרופיל מדיה של צד שלישי לקובץ כיול ניתן לבחור אותו ב .WorkStation Command-

#### לפני שתתחילו

- יש לשמור את קובץ הכיול בתיקיית המשנה הנכונה של . .ProgramData\EFI\EFI Media Profiles\.
	- **1.** ב : Center Job- תחת תצורת מדיה, לחץ על ערוך. ייפתח החלון תצורת מדיה.
	- **2.** תחת שם מדיה, בחר את שם המדיה שהגדרת ב .Tools Color-
	- **3.** תחת קובץ כיול, בחר את קובץ הכיול שבחרת ב .Tools Color-

רשימות קובצי הכיול הזמינים מסוננות כדי להציג רק אלה התואמים לשילוב הנבחר של הגדרות מדיה.

**4.** לחץ על שמור.

# <span id="page-20-0"></span>התקנת software XF Fiery גרסה 7 במחשב מרוחק

ניתן להתקין את רכיב הלקוח של Fiery XF software גירסה 7 במחשב Windows או

- **1.** הכנס את התקליטור DVD של תוכנת המשתמש לכונן .DVD
	- **2.** בצע אחד מהבאים:
	- **•** : Windows לחץ על .exe.MasterInstaller Run
- **•** : Macintosh לחץ לחיצה כפולה על .Installer Master Fiery
- **3.** בצע את ההנחיות המופיעות על המסך כדי להתקין את חבילת .WorkStation Command Fiery

במערכת Windows עליך להפעיל מחדש את המחשב כדי להשלים את ההתקנה.

הסמל WorkStation Command Fiery מופיע בשורת המשימות WorkStation Command. מתחיל, ומוצג מסך הפתיחה.

#### איך להמשיך

כעת באפשרותך ל[התחבר](#page-10-0) אל Fiery XF server. למידע נוסף, ראה התחבר לשרתבעמוד 11.

## אפשרויות גימור

<span id="page-21-0"></span> WorkStation Commandיכול לעזור לחתוך את המדיה במדויק על ידי הדפסת סימני חיתוך, סימני Photoba או סימני .grommet WorkStation Commandיכול גם לחלץ קווי מתאר ולהוציא פלט ישירות לכלי חיתוך Center Cut Zünd ,cut-i או לכל פלוטר להדפסה וחיתוך נתמך, כלי חיתוך מובנה או כלי חיתוך נלווה.

לעיבוד סוגים מסוימים של סימני חיתוך נדרשות האופציות הבאות:

- **•** האפשרות : Marks Cut נדרשת עבור סימני ( cut-i רמות 1 עד ), 5 וגם עבור ( 7 Design OptiSCOUT EuroSystems לסדרות SUMMA ). F נדרשת גם כדי ליצור חיבור אל Center Cut Zünd .Center Cut Zünd יכול לשמור יותר מנתיב חיתוך אחד לכל עבודה.
	- **•** האפשרות : Server Cut נדרשת כדי לתמוך במגוון רחב של כלי חיתוך נוספים וטבלאות ניתוב שאינם נתמכים באופן ישיר על ידי Command .WorkStation

למידע נוסף על התקנת Server Cut או על הגדרת כלי חיתוך , cut-i או Center Cut Zünd או התקן נתמך להדפסה וחיתוך, עיין ב-*Fiery Help WorkStation Command*.

## גיבויי המערכת

יצירת גיבויים שוטפים מאפשרת לשחזר את WorkStation Command למצב מוקדם יותר במהירות ובקלות.

<span id="page-22-0"></span>גיבוי מערכת שומר את המערכת Fiery שלךבמלואה, כולל כל הגדרות המשתמשים, כל ההגדרות הקבועות מראש וכל תצורות המדפסת, בקובץ יחיד.

#### יצירת גיבוי מערכת

ניתן לגבות את המערכת Fiery שלך במלואה, כולל כל הגדרות המשתמשים, כל ההגדרות הקבועות מראש וכל תצורות המדפסת, בקובץ יחיד.

- **1.** ב : Manager Server- לחץ על שרת, לחץ על גיבוי ושחזור ולאחר מכן לחץ על גיבוי.
	- **2.** בחר את הפריטים שברצונך לכלול בגיבוי, בנוסף לתצורת השרת.
		- **3.** בחר את מיקום הגיבוי.

כברירת מחדל, הגיבוי נוצר בשולחן העבודה. כדי לבחור מיקום אחר, לחץ על בחר ועבור למיקום חדש.

**4.** לחץ על גיבוי.

#### שחזור גיבוי מערכת

ניתן להחזיר את מערכת Fiery למצב קודם על ידי שחזור גיבוי שנוצר קודם לכן.

- **1.** ב : Manager Server- לחץ על שרת, לחץ על גיבוי ושחזור ולאחר מכן לחץ על שחזור.
	- **2.** בחר קובץ גיבוי מהרשימה.

כברירת מחדל, הרשימה מציגה קובצי גיבוי שנשמרו בשולחן העבודה. אם קובץ הגיבוי נשמר במקום אחר, לחץ על בחר וגלול למיקום זה.

- **3.** לחץ על שחזר.
- **4.** הפעל מחדש את .server Fiery

## סביבות

<span id="page-23-0"></span>שמירת הסביבות שלך מבטיחה שתשתמש בדיוק באותן הגדרות כשיש צורך לעבודות חוזרות במרווחי זמן קבועים. ניתן גם להשתמש בסביבה כדי לספק ללקוחות מידע מדויק על זרימת עבודה/מדפסת.

סביבה שומרת את תצורת המדפסת, כולל כל ההגדרות מראש של זרימות עבודה וכל ההגדרות מראש של המדיה, בקובץ יחיד. היא מכילה את כל המידע הדרוש כדי לשכפל את אותה סביבת מדפסת ב server Fiery- שונה.

#### יצירת סביבה

ניתן לשמור את תצורת המדפסות שלך, כולל כל ההגדרות הקבועות מראש של זרימות עבודה וכל ההגדרות המוגדרות מראש של המדיה, בקובץ יחיד.

- **1.** ב : Manager Server- בסרגל הצד, לחץ על מדפסות, לחץ בלחצן הימני על שם מדפסת ולאחר מכן לחץ על שמור כסביבה.
	- **2.** הקלד שם סביבה ( אופציונלי).
		- **3.** בחר את מיקום השמירה.

כברירת מחדל, הסביבה נשמרת בשולחן העבודה. כדי לבחור מיקום אחר, לחץ על בחר ועבור למיקום חדש.

**4.** לחץ על שמור.

#### שחזור סביבה

ניתן לשחזר סביבה שנשמרה קודם לכן, המורכבת מתצורת מדפסת, הגדרות מראש של זרימות עבודה והגדרות מראש של מדיה.

- 1**.** ב-:Server Manager: בסרגל הצד, לחץ על מדפסות. בכותרת הכרטיסייה מדפסות, לחץ על הלחצן טען סביבה.
	- **2.** לחץ על בחר וגלול לסביבה.
	- **3.** בטל את הסימון בתיבה אפשר דריסה ( אופציונלי).

כברירת מחדל, קבצים שקיימים באותו שם, כגון הגדרות מראש של מדיה, פרופילי ייחוס, פרופילי מדיה וטבלאות צבעי ספוט, נדרסים. ביטול הסימון בתיבה הזאת גורם לשמירת הקבצים הקיימים.

**4.** לחץ על שחזר.

#### איך להמשיך

לכל סביבה יש חיבור מדפסת ייחודי. אם חיבור המדפסת קיים כבר WorkStation Command, משחזר את הסביבה עם מידע על מציין המקום של המדפסת. במקרה זה יש להגדיר את חיבור המדפסת לפני שתוכל לייבא עבודות.

# גיבוי של proServer Fiery

<span id="page-24-0"></span>באפשרותך לגבות את מערכת Fiery proServer, גיבוי הכולל את מערכת ההפעלה המלאה ואת כל הנתונים שנשמרו בדיסק הקשיח, מלבד קבצי הפלט הנמצאים בתיקיית הייצוא בשל גודלם.

יצירת גיבוי של המערכת proServer Fiery הנוכחית שלך מאפשרת לך לשחזר את המערכת למצב קודם מבלי לחזור להגדרות המפעל שלה. למידע נוסף על גיבוי ושחזור מערכת Fiery proServer, עיין ב*מדריך למשתמש*.

#### שים לב

מומלץ ליצור גיבויים שוטפים של WorkStation Command למקרה שתצטרך להחזיר את proServer Fiery למצב קודם. למידע נוסף, ראה יצירת גיבוי [מערכתב](#page-22-0)עמוד 23. מדריך ההתקנה של Fier proServer 26גיבוי של proServer Fiery